# **User Manual**

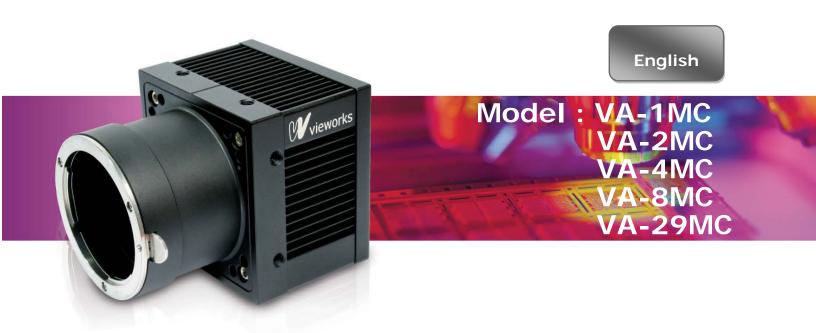

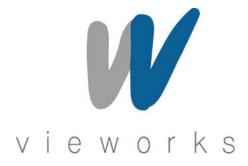

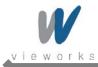

### **Revision History**

| Revision | Date        | Description                                                           |  |  |  |
|----------|-------------|-----------------------------------------------------------------------|--|--|--|
| 1.0      | 2010/01/01  | Initial release                                                       |  |  |  |
| 1.1      | 2010/05/10  | evised "ssp", "stp" command, added "gmn" command                      |  |  |  |
| 1.2      | 2010/06/28  | dded Serial command response example                                  |  |  |  |
| 1.3      | 2010/07/23  | Revised FPS formula                                                   |  |  |  |
| 1.4      | 2010/11/22  | Revised Binning content                                               |  |  |  |
| 1.5      | 2010/11/28  | Revised Model naming conventions                                      |  |  |  |
| 1.6      | 2011/04/6   | Added VA-29M model, Revised Word Style                                |  |  |  |
| 1.7      | 2011/07/020 | Revised VA series frame rate depending on the minimum AOI,            |  |  |  |
| 1.7      |             | revised AOI Frame Rate formula and timing value for VA series         |  |  |  |
|          |             | Added 4 Tap-I (Sensor Readout: 4 Tap, Data Output: 2 Tap Interleaved) |  |  |  |
| 1.8      | 2011/08/01  | Added Figure 7.24                                                     |  |  |  |
| 1.0      |             | Revised Figure 7.6, 7.7, 7.8, 7.9, 7.10, 7.11, 7.12, 7.13, 7.16       |  |  |  |
|          |             | Added 4 Tap-I to "scm" command of Table 8.1                           |  |  |  |
|          |             | VA-29M does NOT support 4 Tap-I.                                      |  |  |  |
| 1.9      | 2011/10/26  | Changed VA-29M Timing values – Table 7.1                              |  |  |  |
|          |             | Added VA-29M Frame Rate by VAOI changes graph – Figure 7.3            |  |  |  |
|          |             | Added description of M5 set screws for tilt adjustment                |  |  |  |
| 2.0      | 2013/06/14  | Revised spectral response according to the updated TSI datasheets     |  |  |  |
|          |             | Added Actual Time Applied for Commands                                |  |  |  |

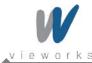

### **Contents**

| 1 | Precau | itions                                       | 6  |
|---|--------|----------------------------------------------|----|
| 2 | Warran | nty                                          | 6  |
| 3 | Compli | iance & Certifications                       | 7  |
|   | 3.1    | FCC Compliance                               | 7  |
|   | 3.2    | CE : DoC                                     | 7  |
|   | 3.3    | KC                                           | 7  |
| 4 | Packag | ge Components                                | 8  |
| 5 | Produc | ct Specifications                            | 9  |
|   | 5.1    | Overview                                     | 9  |
|   | 5.2    | Specifications                               | 10 |
|   | 5.3    | Camera Block Diagram                         | 12 |
|   | 5.4    | Spectral Response                            | 13 |
|   | 5.4.1  | Mono Camera Spectral Response                | 13 |
|   | 5.4.2  | Color Camera Spectral Response               | 16 |
|   | 5.5    | Mechanical Specification                     | 19 |
| 6 | Conne  | cting the Camera                             | 20 |
|   | 6.1    | Mount Plate                                  | 20 |
|   | 6.2    | Precaution to center the image sensor        | 21 |
|   | 6.3    | Precaution about blurring compared to center | 21 |
|   | 6.4    | Installing the Configurator                  | 21 |
| 7 | Camera | a Interface                                  | 22 |
|   | 7.1    | General Description                          | 22 |
|   | 7.2    | Camera Link Connector                        | 22 |
|   | 7.3    | Power Input Receptacle                       | 24 |
|   | 7.4    | Control Receptacle                           | 25 |
|   | 7.5    | Trigger Input Circuit                        | 26 |
|   | 7.6    | Strobe Output Circuit                        | 26 |
| 8 | Camera | a Features                                   | 27 |
|   | 8.1    | Area of Interest (AOI)                       | 27 |
|   | 8.2    | Binning                                      | 31 |
|   | 8.3    | Trigger                                      | 32 |
|   | 8.3.1  | Trigger Input                                | 32 |
|   | 8.4    | Channel Mode                                 | 38 |

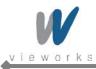

|    | 8.5       | Gain and Offset                  | . 40 |
|----|-----------|----------------------------------|------|
|    | 8.6       | LUT                              | . 41 |
|    | 8.7       | Defective Pixel Correction       | . 42 |
|    | 8.7.1     | Correction Method                | . 42 |
|    | 8.8       | Flat Field Correction            | . 43 |
|    | 8.9       | Temperature Monitor              | . 45 |
|    | 8.10      | Status LED                       | . 45 |
|    | 8.11      | Data Format                      | . 46 |
|    | 8.12      | Test Image                       | . 47 |
|    | 8.13      | Horizontal Flip                  | . 49 |
|    | 8.14      | Image Invert                     | . 50 |
|    | 8.15      | Strobe                           | . 51 |
|    | 8.15.1    | Strobe Offset                    | . 51 |
|    | 8.15.2    | Strobe Polarity                  | . 52 |
|    | 8.15.3    | Field Upgrade                    | . 52 |
| 9  | Camera    | a Configuration                  | .53  |
|    | 9.1       | Setup command                    | . 53 |
|    | 9.2       | Actual Time Applied for Commands | . 55 |
|    | 9.3       | Parameter Storage Space          | . 56 |
|    | 9.4       | Command List                     | . 57 |
| 10 | ) Configu | urator GUI                       | .60  |
|    | 10.1      | Camera Scan                      | . 60 |
|    | 10.2      | Menu                             | . 61 |
|    | 10.2.1    | File                             | . 61 |
|    | 10.2.2    | Start-Up                         | . 62 |
|    | 10.2.3    | Tool                             | . 63 |
|    | 10.2.4    | About                            | . 64 |
|    | 10.3      | Tab                              | . 65 |
|    | 10.3.1    | VIEW Tab                         | . 65 |
|    | 10.3.2    | MODE/EXP Tab                     | . 66 |
|    | 10.3.3    | ANALOG Tab                       | . 67 |
|    | 10.3.4    | LUT Tab                          | . 68 |
|    | 10.3.5    | FFC Tab                          | 60   |

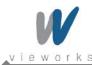

| Append | lix A Defective Pixel Map Download | 70 |
|--------|------------------------------------|----|
| Append | lix B LUT Download                 | 73 |
| B.1    | Gamma Graph Download               | 73 |
| B.2    | CSV File Download                  | 74 |
| Append | lix C Field Upgrade                | 76 |
| C.1    | MCU                                | 76 |
| C.2    | FPGA                               | 79 |

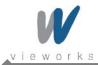

### 1 Precautions

#### General

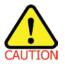

- Do not drop, damage, disassemble, repair or alter the device.
- Do not let children touch the device without supervision.
- Do not use the device for any other purpose than specified.
- Contact your nearest distributor in case of trouble or problem.

#### **Installation and Maintenance**

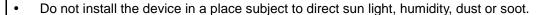

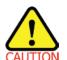

- Do not place magnets near the product.
- Do not place the device next to heating equipments.
- Be careful not to let liquid like water, drinks or chemicals leak inside the device.
- Clean the device often to remove dust on it.
- In clearing, do not splash water on the device but wipe it out with a smooth cloth or towel.

#### **Power Supply**

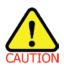

- Applying incorrect power can damage the camera. If the voltage applied to the camera is
  greater or less than the camera's nominal voltage, the camera may be damaged or
  operate erratically. Please refer to <u>5.2 Specifications</u> for the camera's nominal voltage.
- Wieworks Co., Ltd. does NOT provide power supplies with the devices.

### 2 Warranty

Do not open the housing of the camera. The warranty becomes void if the housing is opened.

For information about the warranty, please contact your local dealer or factory representative.

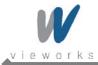

## 3 Compliance & Certifications

### 3.1 FCC Compliance

This equipment has been tested and found to comply with the limits for a Class A digital device, pursuant to part 15 of the FCC Rules. These limits are designed to provide reasonable protection against harmful interference when the equipment is operated in a commercial environment. This equipment generates, uses, and can radiate radio frequency energy and, if not installed and used in accordance with the instruction manual, may cause harmful interference to radio communications. Operation of this equipment in a residential area is likely to cause harmful interference in which case the user will be required to correct the interference at his own expenses.

#### 3.2 CE: DoC

EMC Directive 2004/108/EC.

Testing Standard EN 55022:2006+A1:2007, EN 55024:1998+A1:2001+A2:2003 Class A

#### 3.3 KC

#### **KCC Statement**

| Туре                                                       | Description                                                                                                    |  |  |
|------------------------------------------------------------|----------------------------------------------------------------------------------------------------|--|--|
| Class A (Broadcasting Communication Device for Office Use) | This device obtained EMC registration for office use (Class A), and may be used in places other than home. Sellers and/or users need to take note of this. |  |  |

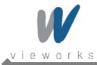

### **Package Components**

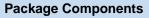

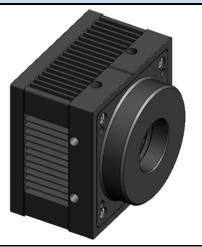

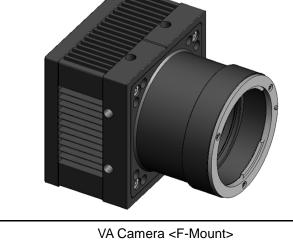

VA Camera < C-mount>

or

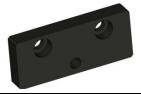

Mount Plate (Optional)

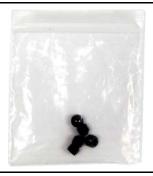

M5 Set Screws for Tilt Adjustment (Provided only with F-mount camera)

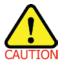

- You can adjust the tilt using the M5 set screws, however it is not recommended since it is adjusted as factory default settings.
- If the tilt settings need to be adjusted inevitably, please contact your local dealer or factory representative for technical support.

RA14-11A-012 8 of 80

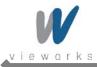

### 5 Product Specifications

#### 5.1 Overview

The VA Series is a progressive scan, high-resolution industrial area scan cameras. All features of VA cameras can be programmed and updated in the field. The image processing and controls of VA Series are based on embedded FPGA with a 32-bit microprocessor.

#### **Main Features**

- Area Of Interest (AOI)
- Trigger Mode
- Binning Mode 2 x 2 / 4 x 4
- Output Pixel Format 8 / 10 / 12 bit
- Output Channel 1 Tap / 2 Tap / 4 Tap
- Auto Taps Adjustment
- Electronic Shutter Global Shutter
- 2D Flat Field Correction
- Strobe Output
- Analog Gain adjustment function
- Analog Offset adjustment function
- Lookup Table
- Pixel Defect Correction
- Flat Field Correction
- Test Image
- Horizontal Flip
- Image Invert
- RS-644 Serial Communication
- Temperature Monitor
- Field Upgradeable Firmware
- Base Camera Link

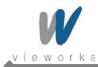

## 5.2 Specifications

| VA Series                          | VA-1M                                                                                                   | VA-2M                                                                                      | VA-2M (HD)                             | VA-4M              | VA-8M              |  |
|------------------------------------|----------------------------------------------------------------------------------------------------|--------------------------------------------------------------------------------------------|----------------------------------------|--------------------|--------------------|--|
| Active Image<br>(H x V)            | 1024 × 1024                                                                                             | 1600 × 1200                                                                                | 1920 × 1080                            | 2336 × 1752        | 3296 × 2472        |  |
| Sensor Type                        | Kodak<br>KAI-01050                                                                                      | Kodak<br>KAI-02050                                                                         | Kodak<br>KAI-02150                     | Kodak<br>KAI-04050 | Kodak<br>KAI-08050 |  |
| Pixel size                         |                                                                                                    |                                                                                            | 5.5 μm × 5.5 μm                        |                    |                    |  |
| Sensor Output                      |                                                                                                    | 1                                                                                          | , 2 or 4 Tap Outpo                     | ut                 |                    |  |
| Video Output                       |                                                                                                    | 8/10/12 bits, 1 or                                                                         | 2 Tap (Interleaved                     | or Top & Bottom)   |                    |  |
| Camera Interface                   |                                                                                                    | C                                                                                          | Camera Link (Base                      | 9)                 |                    |  |
| Electronic Shutter                 |                                                                                                    |                                                                                            | Global Shutter                         |                    |                    |  |
| Max. Frame Rate at Full Resolution | 125 fps                                                                                                 | 70 fps                                                                                     | 67 fps                                 | 33 fps             | 16 fps             |  |
| Pixel Clock                        | 40 / 80 MHz                                                                                             |                                                                                            |                                        |                    |                    |  |
| Exposure Time                      |                                                                                                    | 1/1000                                                                                     | 000 ~ 7 sec (10 μs                     | s step)            |                    |  |
| Partial Scan                       | 337 fps                                                                                                 | 183 fps                                                                                    | 180 fps                                | 142 fps            | 84 fps             |  |
| (Max. Speed)                       | at 120 Lines                                                                                            | at 150 Lines                                                                               | at 120 Lines                           | at 200 Lines       | at 300 Lines       |  |
| Gamma<br>Correction                |                                                                                                    | User de                                                                                    | fined LUT (Look U                      | lp Table)          |                    |  |
| Black Offset                       |                                                                                                    | Adjustable (0                                                                              | ~ 127 LSB at 12 b                      | oits , 256 step)   |                    |  |
| Video Gain                         |                                                                                                    | Analog                                                                                     | Gain: 0 ~ 32 dB, 9                     | 900 step           |                    |  |
| Trigger Mode                       |                                                                                                    | •                                                                                          | -Run, Overlap, Fa<br>exposure time and | •                  |                    |  |
| External Trigger                   |                                                                                                    |                                                                                            | •                                      |                    |                    |  |
| Software Trigger                   |                                                                                                    | External, 3.3 V - 5.0 V, 10 mA, optically isolated  Camera Link CC1, Programmable Exposure |                                        |                    |                    |  |
| Dynamic Range                      | 64 dB                                                                                                   |                                                                                            |                                        |                    |                    |  |
| Lens Mount                         |                                                                                                    | C-mount or F-mount                                                                         |                                        |                    |                    |  |
| Power                              |                                                                                                    | 10                                                                                         | ~ 14 V DC, Max.                        | 6W                 |                    |  |
| Environmental                      |                                                                                                    | Operating: -5°C ~ 40°C, Storage : -30°C ~ 65°C                                             |                                        |                    |                    |  |
| Mechanical                         | 68 mm x 68 mm x 54 mm, 420 g (with C-mount adaptor) 68 mm x 68 mm x 83 mm, 460 g (with F-mount adaptor) |                                                                                            |                                        |                    |                    |  |

Table 5.1 Specifications of VA Series (VA-1/2/4/8M)

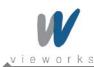

| VA-29M                                                 |  |  |  |
|--------------------------------------------------------|--|--|--|
| 0570 4004                                              |  |  |  |
| 6576 × 4384                                            |  |  |  |
| Kodak KAI-29050                                        |  |  |  |
| 5.5 μm × 5.5 μm                                        |  |  |  |
| 1 , 2 or 4 Tap Output                                  |  |  |  |
| 8/10/12 bits, 1 or 2 Tap (Interleaved or Top & Bottom) |  |  |  |
| Camera Link (Base)                                     |  |  |  |
| Global Shutter                                         |  |  |  |
| E for /Link Coord                                      |  |  |  |
| 5 fps (High Speed)                                     |  |  |  |
| 30 / 60 MHz or 40 / 80 MHz (High Speed)                |  |  |  |
| 1/100000 sec ~ 7 sec (10 μs step)                      |  |  |  |
| 16 fps at 1000 Lines (max. speed)                      |  |  |  |
| Licer defined LLIT (Look Lin Table)                    |  |  |  |
| User defined LUT (Look Up Table)                       |  |  |  |
| Adjustable (0 ~ 127 LSB at 12 bit, 256 step)           |  |  |  |
| Analog Gain: 0 ~ 32 dB, 900 step                       |  |  |  |
| Mode (Free-Run, Overlap, Fast, Double),                |  |  |  |
| Programmable exposure time and trigger polarity        |  |  |  |
| External, 3.3 V - 5.0 V, 10 mA, optically isolated     |  |  |  |
| Camera Link CC1, Programmable Exposure                 |  |  |  |
| 64 dB                                                  |  |  |  |
| C-mount or F-mount                                     |  |  |  |
| 10 ~ 14 V DC, Max. 6W                                  |  |  |  |
| Operating: -5°C ~ 40°C, Storage :-30°C ~ 65°C          |  |  |  |
| 68 mm X 68 mm X 83 mm, 460 g (with F-mount adaptor)    |  |  |  |
|                                                        |  |  |  |

Table 5.2 Specifications of VA Series (VA-29M)

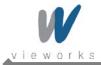

### 5.3 Camera Block Diagram

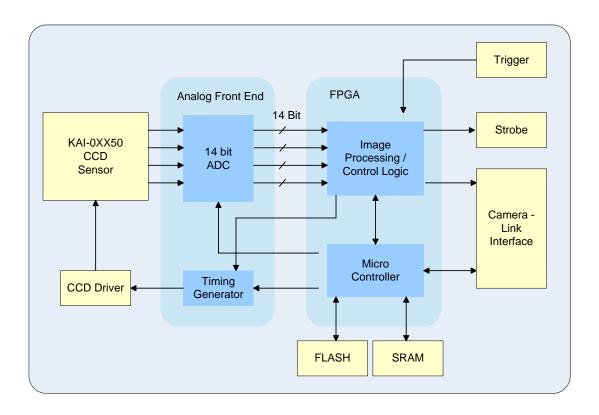

Figure 5.1 Camera Block Diagram

All controls and data processing of VA cameras are carried out in one FPGA chip. The FPGA generally consists of a 32 bit RICS Micro-Controller and Processing & Control Logic. The Micro-Controller receives commands from the user through the Camera Link interface and then processes them. The FPGA controls the Timing Generators (TGs) and the Analog Front End (AFE) chips where the TGs generate CCD control signals and AFE chips convert analog CCD output to digital values to be accepted by the Processing & Control Logic. The Processing & Control Logic processes the image data received from AFE and then transmits data through the Camera Link interface. And also, the Processing & Control Logic controls the trigger input and output signals which are sensitive to time. Furthermore, SDRAM and FLASH is installed outside FPGA. SDRAM is used for the frame buffer to process images and FLASH contains the firmware that operates the Micro-Controller.

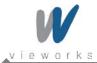

### 5.4 Spectral Response

### **5.4.1** Mono Camera Spectral Response

The following graphs show the spectral response for VA Camera Link monochrome cameras.

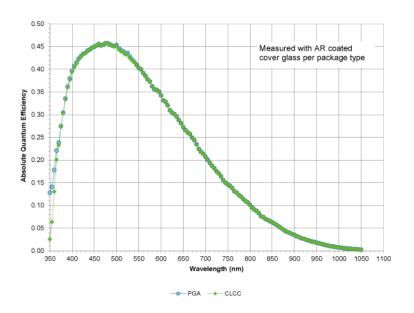

Figure 5.2 VA-1MC-M120 Spectral Response

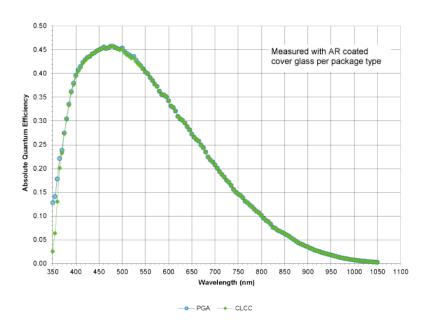

Figure 5.3 VA-2MC-M68 Spectral Response

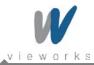

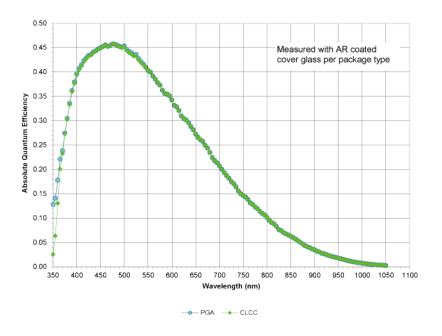

Figure 5.4 VA-2MC-M64 Spectral Response

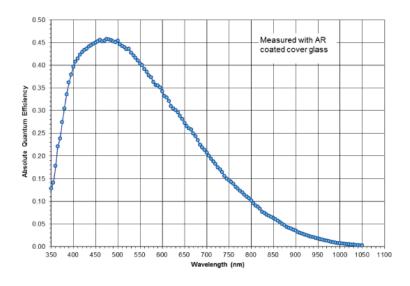

Figure 5.5 VA-4MC-M32 Spectral Response

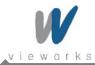

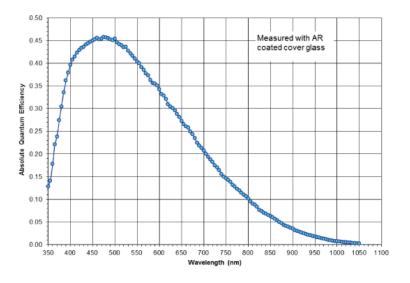

Figure 5.6 VA-8MC-M16 Spectral Response

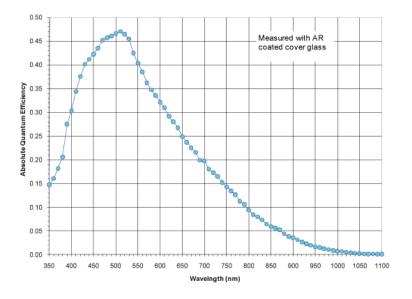

Figure 5.7 VA-29MC-M5 Spectral Response

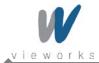

### 5.4.2 Color Camera Spectral Response

The following graphs show the spectral response for VA Camera Link series color cameras.

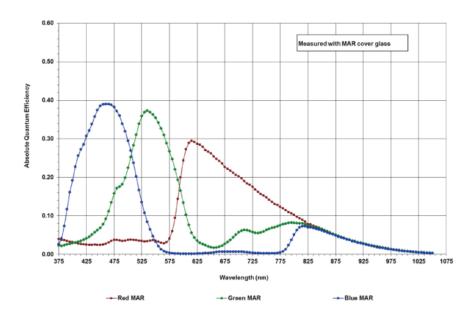

Figure 5.8 VA-1MC-C120 Spectral Response

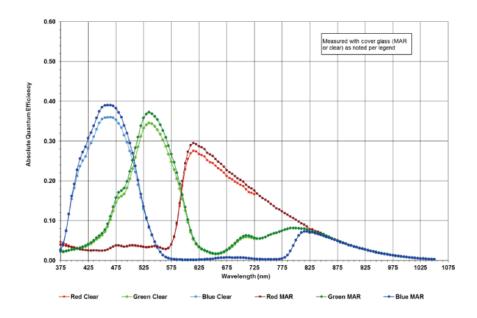

Figure 5.9 VA-2MC-C68 Spectral Response

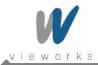

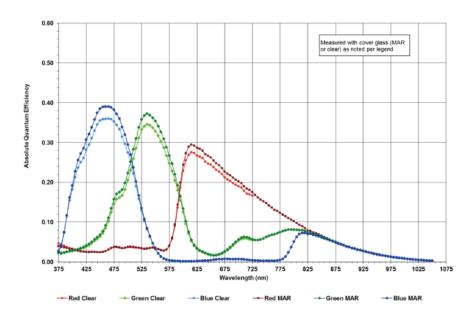

Figure 5.10 VA-2MC-C64 Spectral Response

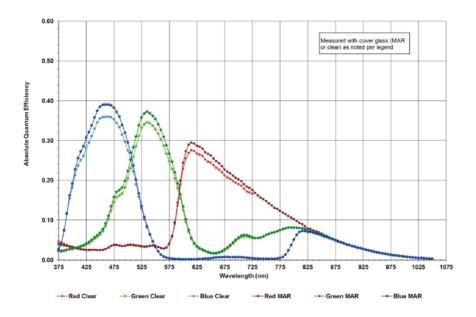

Figure 5.11 VA-4MC-C32 Spectral Response

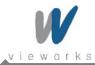

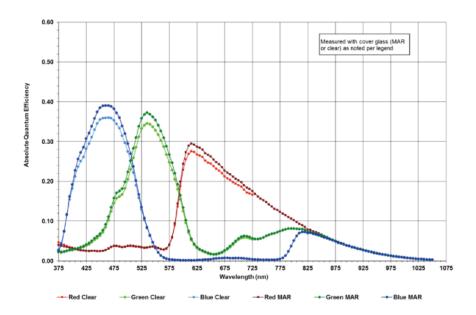

Figure 5.12 VA-8MC-C16 Spectral Response

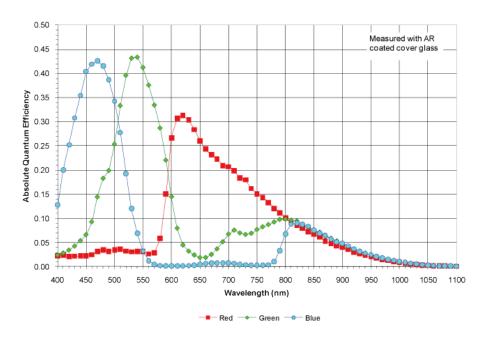

Figure 5.13 VA-29MC-C5 Spectral Response

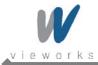

### 5.5 Mechanical Specification

The camera dimensions in millimeters are as shown in the following figure.

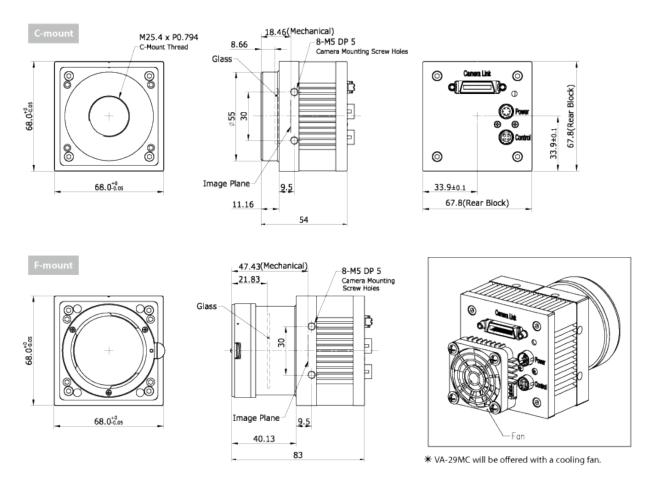

Figure 5.14 VA Camera Mechanical Dimension

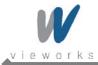

## 6 Connecting the Camera

The following instructions assume that you have installed a Camera Link frame grabber in your PC including related software. For more information, refer to your Camera Link frame grabber User Manual.

To connect the camera to your PC, follow the steps below:

- 1 Make sure that the power supply is not connected to the camera and your PC is turned off.
- 2 Plug one end of a Camera Link cable into the Camera Link connector on the camera and the other end of the Camera Link cable into the Camera Link frame grabber in your PC.
- 3 Connect the plug of the power adaptor to the power input receptacle on the camera.
- 4 Plug the power adaptor into a working electrical outlet.
- 5 Verify all the cable connections are secure.

#### 6.1 Mount Plate

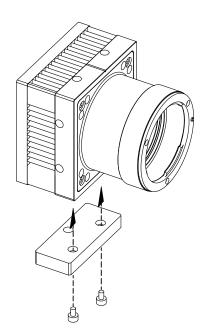

- The Mount Plate is provided as an optional item.
- The camera can be fixed without using this Mount Plate.

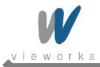

### 6.2 Precaution to center the image sensor

- User does not need to center the image sensor as it is adjusted as factory default settings.
- When you need to adjust the center of image sensor, please contact your local dealer or the manufacturer for technical assistance.

### 6.3 Precaution about blurring compared to center

- User does not need to adjust the tilt as it is adjusted as factory default settings.
- If the tilt settings need to be adjusted inevitably, please contact your local dealer or factory representative for technical support.

### 6.4 Installing the Configurator

- You can control the camera by executing the Configurator.exe file.
- You can download the latest Configurator at machinevision.vieworks.com.
- Please refer to your Camera Link frame grabber user manual.

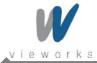

### 7 Camera Interface

### 7.1 General Description

As shown in the following figure, 3 types of connectors and status indicator LED are located on the back of the camera and have the functions as follows:

• ① 26 pin Camera Link Connector: controls video data and the camera.

② Status LED: displays power status and operation mode.

• ③ 6 pin Power Input Receptacle: supplies power to the camera.

4 pin Control Receptacle: inputs external trigger signal and outputs strobe.

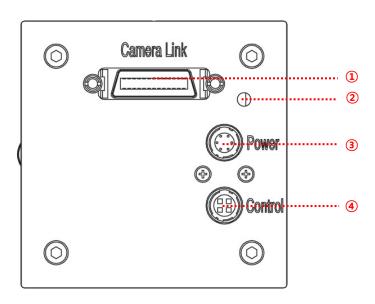

Figure 7.1 VA Series Back Panel

#### 7.2 Camera Link Connector

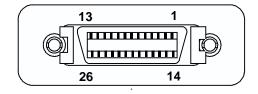

Figure 7.2 Camera Link Connector

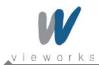

Camera Link connector complies with Camera Link Standard and the following list shows the pin configuration of the connector.

| PAIR List | Pin | Signal Name | Туре       | Description               |
|-----------|-----|-------------|------------|---------------------------|
| DAID 0    | 1   | Ground      | Ground     | Cable Shield              |
| PAIR 0    | 14  | Ground      | Ground     | Cable Shield              |
| DAID 4    | 2   | -X0         | LVDS - Out | Camera Link Transmitter   |
| PAIR 1    | 15  | +X0         | LVDS - Out | Camera Link Transmitter   |
| DAID      | 3   | -X1         | LVDS - Out | Camera Link Transmitter   |
| PAIR 2    | 16  | +X1         | LVDS - Out | Camera Link Transmitter   |
| DAID      | 4   | -X2         | LVDS - Out | Camera Link Transmitter   |
| PAIR 3    | 17  | +X2         | LVDS - Out | Camera Link Transmitter   |
| DAID (    | 5   | -X3         | LVDS - Out | Camera Link Transmitter   |
| PAIR 4    | 18  | +X3         | LVDS - Out | Camera Link Transmitter   |
| 5415.5    | 6   | -XCLK       | LVDS - Out | Camera Link Transmitter   |
| PAIR 5    | 19  | -XCLK       | LVDS - Out | Camera Link Transmitter   |
|           | 7   | - SerTC     | LVDS - In  | Serial Data Receiver      |
| PAIR 6    | 20  | + SerTC     | LVDS - In  | Serial Data Receiver      |
| DAID =    | 8   | - SerTFG    | LVDS - Out | Serial Data Transmitter   |
| PAIR 7    | 21  | + SerTFG    | LVDS - Out | Serial Data Transmitter   |
| DAID      | 9   | - CC 1      | LVDS - In  | Software External Trigger |
| PAIR 8    | 22  | + CC 1      | LVDS - In  | Software External Trigger |
| DAID 6    | 10  | N/C         | N/C        | N/C                       |
| PAIR 9    | 23  | N/C         | N/C        | N/C                       |
| DAID 10   | 11  | N/C         | N/C        | N/C                       |
| PAIR 10   | 24  | N/C         | N/C        | N/C                       |
| DAID 44   | 12  | N/C         | N/C        | N/C                       |
| PAIR 11   | 25  | N/C         | N/C        | N/C                       |
| DAID 10   | 13  | Ground      | Ground     | Cable Shield              |
| PAIR 12   | 26  | Ground      | Ground     | Cable Shield              |

Table 7.1 Pin Assignments for Camera Link Base Configuration

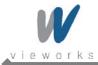

### 7.3 Power Input Receptacle

The power input receptacle is a Hirose 6 pin connector (part # HR10A-7R-6PB). The pin arrangement and configurations are as follows:

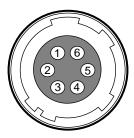

Figure 7.3 Pin Assignments for Power Input Receptacle

| Pin Number | Pin Number Signal |       | Description    |  |
|------------|-------------------|-------|----------------|--|
| 1, 2 , 3   | + 12V DC          | Input | DC Power Input |  |
| 4,5,6      | DC Ground         | Input | DC Ground      |  |

Table 7.2 Pin Configurations for Power Input Receptacle

Connecting the power cable to the camera can be made by using the Hirose 6 pin plug (part # HR10A-7P-6S) or the equivalent. The power adaptor is recommended to have at least 1A current output at 12 V DC ±10% voltage output (Users need to purchase the power adaptor separately).

#### **Precaution for Power Input**

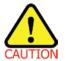

- Make sure the power is turned off before connecting the power cord to the camera.
   Otherwise, damage to the camera may result.
- If the camera input voltage is greater than 16 V, damage to the camera may result.

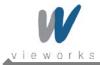

### 7.4 Control Receptacle

The control receptacle is a Hirose 4 pin connector (part # HR10A-7R-4S) and consists of an external trigger signal input and strobe output port. The pin assignment and configurations are as follows:

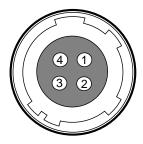

Figure 7.4 Pin Assignments for Control Receptacle

| Pin Number Signal |                   | Туре   | Description                     |  |
|-------------------|-------------------|--------|---------------------------------|--|
| 1                 | 1 Trigger Input + |        | -                               |  |
| 2                 | 2 Trigger Input - |        | -                               |  |
| 3                 | 3 DC Ground       |        | DC Ground                       |  |
| 4                 | Otrodo o Ocid     | Output | 3.3 V TTL Output                |  |
|                   | Strobe Out        |        | Output resistance : 47 $\Omega$ |  |

**Table 7.3 Pin Configurations for Control Receptacle** 

The mating connector is a Hirose 4 pin plug (part # HR10A-7P-4P) or the equivalent connectors.

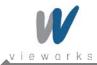

### 7.5 Trigger Input Circuit

The following figure shows trigger signal input circuit of the 4-pin connector. Transmitted trigger signal is applied to the internal circuit through a photo coupler. Minimum trigger width that can be recognized by the camera is 1  $\mu$ s. If transmitted trigger signal is less than 1  $\mu$ s, the camera will ignore the trigger signal. External trigger circuit example is shown below.

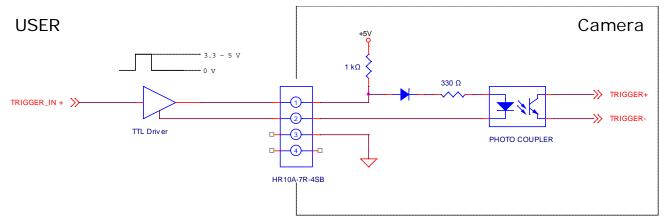

Figure 7.5 Trigger Input Schematic

### 7.6 Strobe Output Circuit

The strobe output signal comes out through a 3.3 V output level of TTL Driver IC. The pulse width of signal is synchronized with the exposure signal (shutter) of the camera.

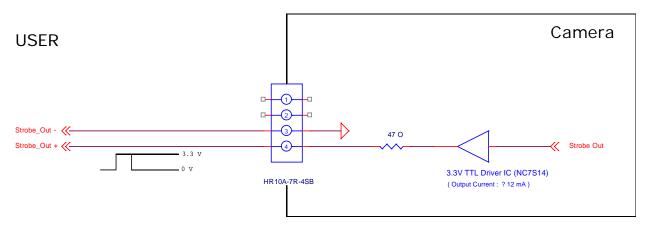

Figure 7.6 Strobe Output Schematic

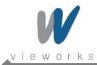

### 8 Camera Features

### 8.1 Area of Interest (AOI)

The Area of Interest (AOI) feature allows you to specify a portion of the sensor array. You can acquire only the frame data from the specified portion of the sensor array while preserving the same quality as you acquire a frame from the entire sensor array. AOI is determined as the overlapping area of two areas when designating start point and end point in horizontal and vertical direction as shown in the figure below. Start point and End point mean the starting and end of the AOI.

According to characteristics of the sensor structure, readout of the image will be proceeded at the top and bottom simultaneously. If the Channel mode is set to 4 Tap and Vertical AOI is applied, V End will be ignored because V End is defined by V Start. The actual V End will be applied according to the following formula:

The narrower Vertical AOI is designated, the faster the frame speed will be. However Horizontal AOI does not affect the frame speed. For more information about AOI parameter settings, see "sha" and "sva" command on Command List.

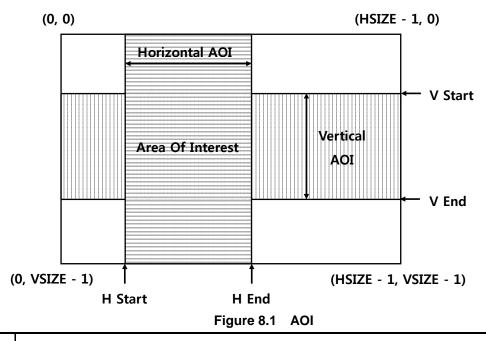

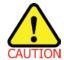

The AOI values (H  $\times$  V) may vary depending on the type of Camera Link frame grabber. For technical assistance, contact to your local dealer or the manufacturer.

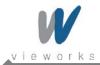

The approximate maximum frame speed depending on the change of Vertical AOI can be obtained as shown in the following expression.

```
1 or 2 Channel Mode:
```

Frame Rate (fps) =  $1000000/[T_{VCCD} + T_{FD} \times \{V_{SIZE} - (V_{AOI} + 12)\} + (V_{AOI} + 12) \times T_{L}]$ 

4 Channel Mode:

Frame Rate (fps) =  $1000000/[T_{VCCD} + T_{FD} \times \{V_{SIZE} - (V_{AOI} + 12)\}/2 + \{(V_{AOI} + 12) \times T_L\}/2]$ 

 $T_{\text{\tiny VCCD}}:$  time required to move electric charges accumulated on pixel to  $\text{\tiny Vertical}$ 

Register

 $T_{\text{FD}}\,\,$  : time required for Fast Dump

 $V_{\mbox{\scriptsize SIZE}}$  : number of Vertical Line of CCD

 $T_{\scriptscriptstyle
m L}$  : time required for transmission of one line

 $V_{\text{AOI}}$  : size of Vertical AOI

The available minimum value of  $T_{VCCD}$ ,  $T_{FD}$ ,  $V_{SIZE}$ ,  $T_L$  and  $V_{AOI}$  may vary depending on the camera model. The value of  $T_L$  may vary depending on the channel mode. The values of each item depending on the camera model are shown below.

| VA Series                  | VA-1M                     | VA-2M                     | VA-2M (HD)                | VA-4M      | VA-8M      | VA-29M     |
|----------------------------|---------------------------|---------------------------|---------------------------|------------|------------|------------|
| T <sub>VCCD</sub>          | 11.4 μs                   | 12.0 μs                   | 11.6 μs                   | 15.0 μs    | 17.0 μs    | 56.3 μs    |
| T <sub>L</sub> (1 channel) | 28.6 μs                   | 44.5 μs                   | 52.1 μs                   | 63.9 μs    | 90.5 μs    | 172.3 μs   |
| T <sub>L</sub> (2 channel) | 15.2 μs                   | 23.4 μs                   | 26.9 μs                   | 34.4 μs    | 46.6 µs    | 90.125 μs  |
| T <sub>L</sub> (4 channel) | 15.2 μs                   | 23.4 μs                   | 26.9 μs                   | 34.4 μs    | 46.6 µs    | 90.125 μs  |
| $T_{FD}$                   | (T <sub>L</sub> * 1.1) /4 | (T <sub>L</sub> * 1.1) /4 | (T <sub>L</sub> * 1.1) /4 | 4.2 μs     | 4.1 µs     | 6.8 µs     |
| $V_{SIZE}$                 | 1064 Lines                | 1264 Lines                | 1144 Lines                | 1800 Lines | 2520 Lines | 4384 Lines |
| Minimum                    |                           |                           |                           |            |            |            |
| Vertical AOI               | 120 Lines                 | 150 Lines                 | 120 Lines                 | 200 Lines  | 300 Lines  | 500 Lines  |
| Size                       |                           |                           |                           |            |            |            |

Table 8.1 Timing Value for VA Series

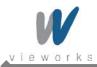

The following figure shows frame rate depending on VAOI changes.

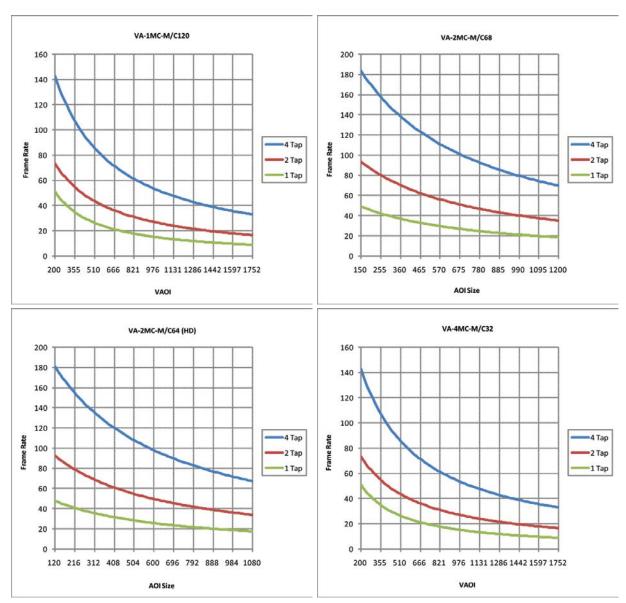

Figure 8.2 Frame Rate by VAOI changes (continuous)

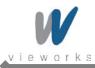

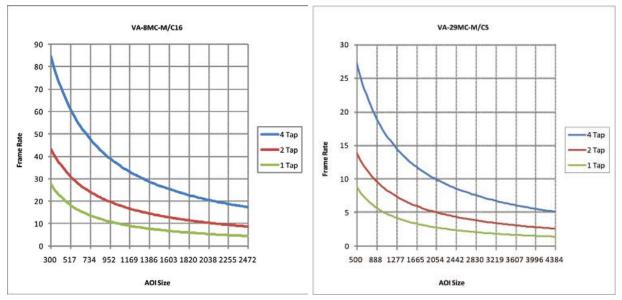

Figure 8.3 Frame Rate by VAOI changes

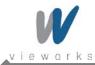

### 8.2 Binning

Binning has the effects of increasing the level value and decreasing resolution by adding the values of the adjacent pixels and sending them as one pixel. VA Series provides four binning factors (x1, x2, x4, x8) that the user can apply either vertically, horizontally or in both directions. The below figure shows application of 2 × 2 Binning and 4 × 4 Binning respectively. Since Binning in vertical direction is processed at internal register of CCD, the frame speed increases as many as Binning Factor if Binning is applied, but Binning in horizontal direction does not affect the frame speed. Binning Factor is set using "sbf" command.

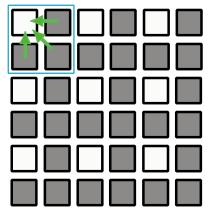

Figure 8.4 2x2 Binning

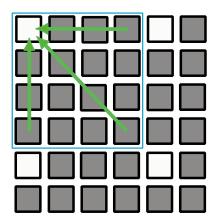

Figure 8.5 4x4 Binning

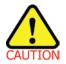

Even if the binning is performed on the color camera, the resulting image will be monochrome.

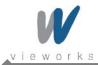

### 8.3 Trigger

#### 8.3.1 Trigger Input

Trigger mode of the camera is divided into Trigger synchronous mode and Trigger asynchronous mode (hereinafter "Free-Run mode") depending on its synchronization with trigger input. Trigger synchronous mode is divided into Standard mode, Double Exposure mode, Fast mode, Overlap mode, depending on concrete operation type.

It is required to set the trigger first to operate the camera in Trigger synchronous mode. In concrete, it is required to select which one of CC1 port and TRIGGER\_IN port should be used as trigger input and to set whether polarity of trigger should be Positive or Negative.

#### 8.3.1.1 Free-Run Mode

Free-Run Mode repeats Readout depending on parameter value set in the camera currently, regardless of trigger input.

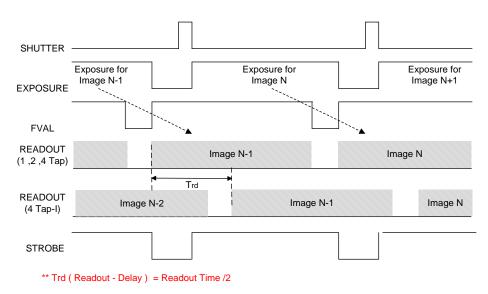

Figure 8.6 Free-Run Mode

As shown in the above figure, Readout section overlaps with exposure section of next image in Free-Run Mode. At this time, the camera operation slightly differs depending on length of Exposure Time and Readout time. If Exposure Time is shorter than Readout, Shutter signal occurs during readout, and when Readout finishes, Readout of next image starts (Figure 8.7). In this case, the frame speed is constant regardless of change in Exposure Time. But if Exposure Time is set longer than Readout time, Shutter signal occurs together with start of Readout and Readout of next image does not start until Exposure Time set elapses even if Readout finishes (Figure 8.8). In this case, the frame speed gets lower as the setting value of Exposure Time increases.

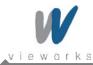

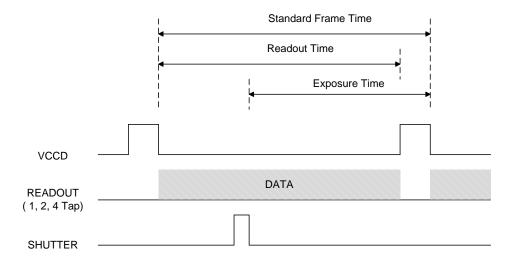

Figure 8.7 Exposure Time is shorter than Readout Time

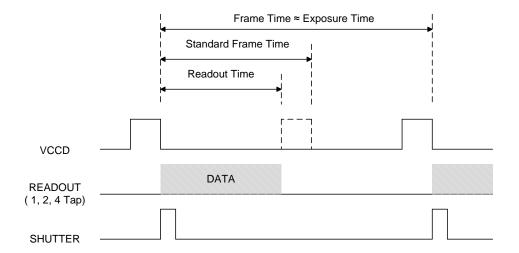

Figure 8.8 Exposure Time is longer than Readout Time

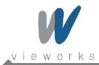

#### 8.3.1.2 Standard Mode

In the Standard mode, the camera is in a waiting for trigger acquisition status until trigger signal is applied.

When a trigger signal is received by the camera, Readout will start after performing Exposure process according to the setting. After Readout is completed, the camera returns to the waiting for trigger acquisition status and will remain in that status until a new trigger signal is applied.

In the Standard Trigger mode, if a new trigger signal is applied during the readout process, the new trigger signal will be ignored.

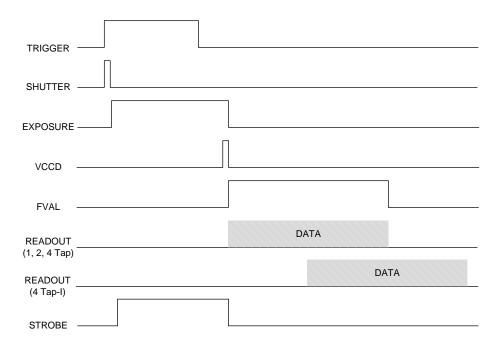

Figure 8.9 Standard Trigger Mode

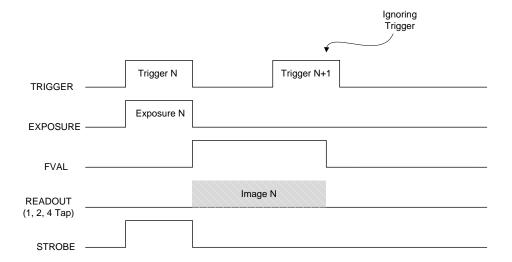

Figure 8.10 Retriggering

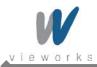

#### 8.3.1.3 Double Exposure

In the Double Exposure mode, two images are acquired with one trigger signal. When a trigger signal is applied, the camera starts Readout after performing Exposure process according to the setting as in the Standard mode. At this time, exposure for the second image starts with Readout for the first image. When Readout for the first image is completed, the camera performs the second Readout. Since it does not generate shutter signal during Readout for the first image, the interval between completion of first exposure and start of second exposure is as short as a few microseconds or dozens of microseconds.

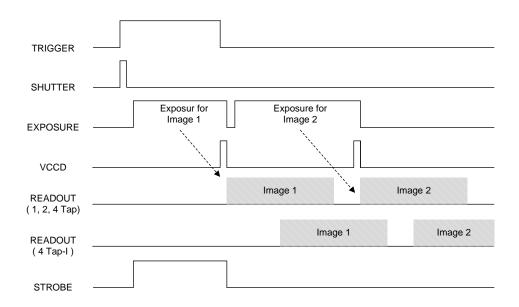

Figure 8.11 Double Exposure Trigger Mode

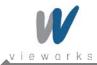

#### 8.3.1.4 Fast Mode

The Fast mode is more useful than the Standard mode when interval of trigger input is relatively fast and continuous. The difference with the Standard mode is that the Readout immediately starts after a trigger signal is applied while the Readout starts after performing exposure according to the exposure time setting in the Standard mode. And the interval between trigger signals is equal to the exposure time for the images since it does not generate shutter signal during Readout.

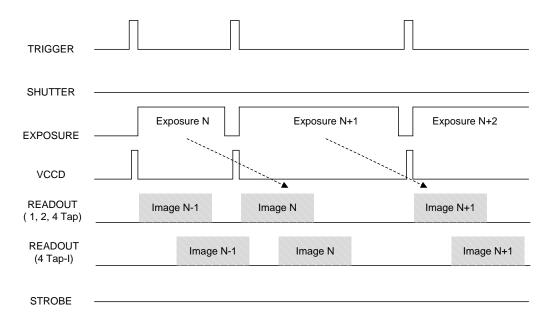

Figure 8.12 Fast Trigger Mode

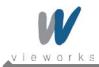

#### 8.3.1.5 Overlap Mode

In the Overlap mode, the camera remains waiting for trigger acquisition status until a trigger signal is applied as in the Standard Mode. When a trigger signal is applied, the Readout starts after performing exposure process according to the exposure time setting. When new trigger signal is applied to the camera during the Readout process for the first image, the camera will continue to perform the Readout process while performing the exposure process for the new trigger signal. However, if the exposure time is longer than the interval of trigger input and the trigger signal is applied during the Exposure process, the trigger signal will be ignored. To acquire the image with the maximum frame, the exposure time should not be longer than the readout time and the interval of trigger input should not be shorter than the readout time.

The readout time for each model is as follows:

| Channel Mode | VA-1M   | VA-2M   | VA-2M (HD) | VA-4M    | VA-8M    | VA-29M   |
|--------------|---------|---------|------------|----------|----------|----------|
| 1 channel    | 29.3 ms | 53.5 ms | 56.5 ms    | 112.8 ms | 226.5 ms | 763.1 ms |
| 2 channel    | 15.5 ms | 28.0 ms | 29.0 ms    | 59.7 ms  | 121.9 ms | 397.7 ms |
| 4 channel    | 7.9 ms  | 14.2 ms | 14.7 ms    | 30.1 ms  | 61.3 ms  | 199.6 ms |

Table 8.2 Readout Time for each model

When an acquired image is being readout of the sensor with 4 Tap-I (Sensor Readout: 4 Tap, Data Output: 2 Tap Interleaved), the entire image will be stored in the buffer before transmitting the image to the frame grabber. This leads latency (Trd: a half of Readout time).

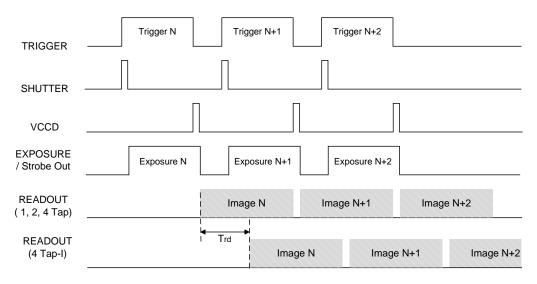

<sup>\*\*</sup> Trd ( Readout - Delay ) = Readout Time /2

Figure 8.13 Overlap Trigger Mode

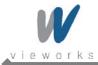

### 8.4 Channel Mode

Accumulated charges are read out of the sensor when exposure ends. The sensor can be read out in one tap (single channel), two tap (dual channel) or four tap (quadrant channel). In case of one tap output, all pixel values in the Horizontal Register are shifted towards the left bottom Video Amplifier (Video A). In case of two tap output, pixel values from left to the center of the Horizontal Register are shifted towards the Video A, and pixel values from the right are shifted towards the Video B. In case of four tap output, pixel values of the lower left area are shifted towards the Video A, pixels values of the lower right area are shifted towards the Video B, pixel values of the upper left area are shifted towards the Video C, and pixel values of the upper right area are shifted towards the Video D. The advantage of four tap output is that it makes readout about four times faster than one tap output.

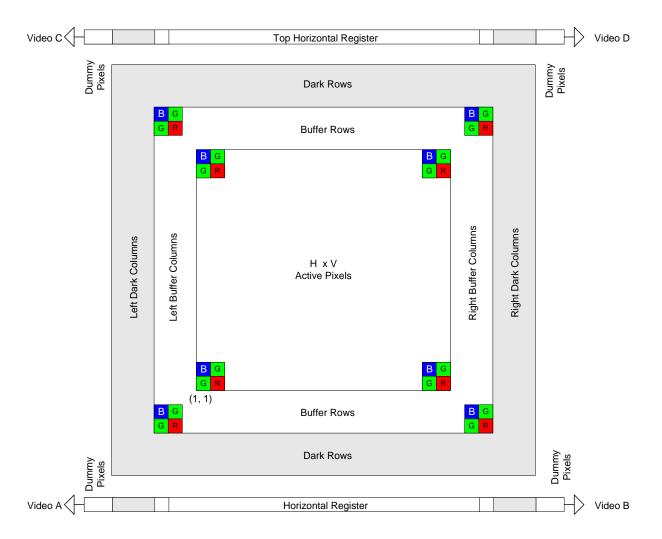

Figure 8.14 Channel Mode

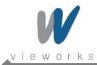

The camera processes and rearranges the image data in order to be compliant with the base Camera Link Standard. In single channel, image data is read out line-by-line from the upper left corner until the last pixel in the lower right corner is read out. In dual channel, image data is read out of Channel A and B simultaneously in interleaved order. In quadrant channel, image data which is transmitted from Video A, B, C and D simultaneously, is read out with 2 Tap top and bottom or 2 Tap interleaved (Figure 8.16).

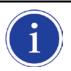

VA-29M supports only 2 Tap top and bottom readout when using the quadrant channel.

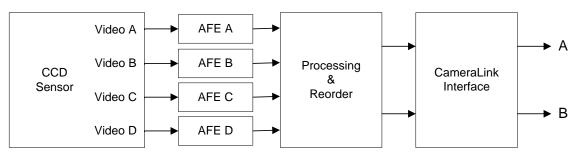

Figure 8.15 Image Data Flow

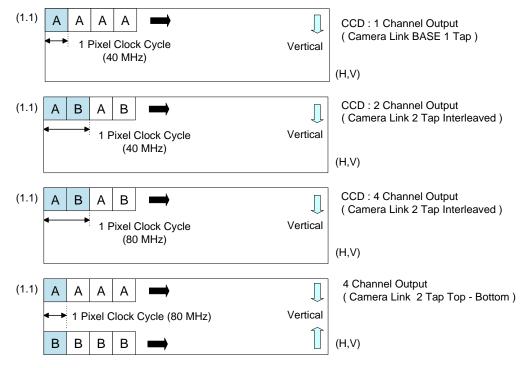

Figure 8.16 Data Output

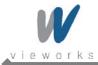

## 8.5 Gain and Offset

The camera has one Analog Signal Processor (or Analog Front End, abbreviated to AFE) for each channel. This AFE consists of Correlated double Sampler (CDS), Variable Gain Amplifier (VGA), Black Level Clamp and 12 bit A/D converter. AFE has a register for Gain and Offset application inside, and can change Gain and Offset value by entering proper value in the register. Gain can be set between 0 ~ 899. The relationship between setting value and actual Gain (dB) is as follows:

 $Gain(dB) = (Setting value \times 0.035 dB)$ 

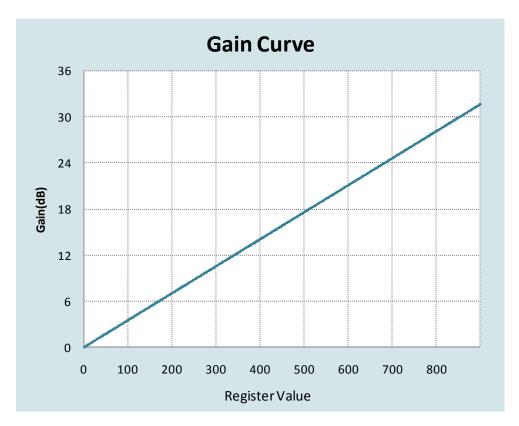

Figure 8.17 Register Setting for Gain Value

The available range of offset values is  $0 \sim 255$  (LSB).

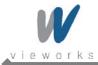

## 8.6 **LUT**

LUT (Lookup Table) converts original image values to certain level values. Since it is mapped one to one for each level value, 12-bit output can be connected to 12-bit input. LUT is in the form of table that has 4096 entries between 0~4095 and VA Camera Link camera provides 2 non-volatile spaces for LUT data storage. You can determine whether to apply LUT and which LUT to use using "sls" command. For more information about how to download LUT to the camera, refer to Appendix B.

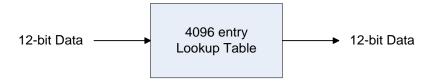

Figure 8.18 LUT Block

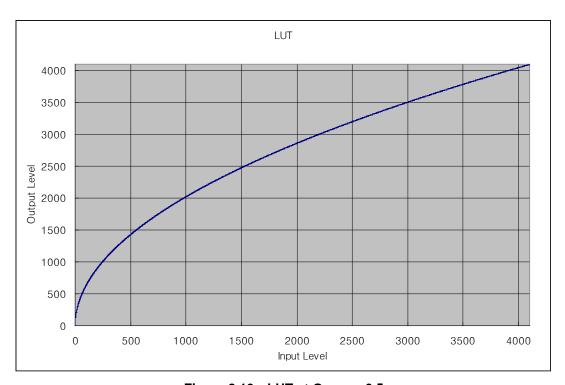

Figure 8.19 LUT at Gamma 0.5

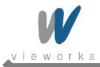

## 8.7 Defective Pixel Correction

The CCD may have Defect Pixels which cannot properly react to the light. Correction is required since it may deteriorate the quality of output image. Defect Pixel information of CCD used for each camera is entered into the camera during the manufacturing process. If you want to add Defect Pixel information, it is required to enter coordinate of new Defect Pixel into the camera.

For more information, refer to Appendix A. "sdc" command is used to set whether to use Defective Pixel Correction feature.

### 8.7.1 Correction Method

Correction value for a defect pixel is calculated based on valid pixel value adjacent in the same line.

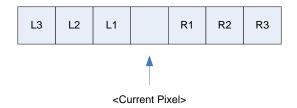

Figure 8.20 Location of Defect Pixel to be corrected

If current pixel is a defect pixel as shown in the above figure, correction value for this pixel is obtained as shown in the following table depending on whether surrounding pixel is defect pixel or not.

| Adjacent Defect Pixel(s) | Correction value of Current Pixel |
|--------------------------|-----------------------------------|
| None                     | (L1 + R1) / 2                     |
| L1                       | R1                                |
| R1                       | L1                                |
| L1, R1                   | (L2 + R2)/2                       |
| L1, R1, R2               | L2                                |
| L2, L1, R1               | R2                                |
| L2, L1, R1, R2           | (L3 + R3) / 2                     |
| L2, L1, R1, R2, R3       | L3                                |
| L3, L2, L1, R1, R2       | R3                                |

**Table 8.3 Calculation of Defect Pixel Correction Value** 

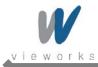

## 8.8 Flat Field Correction

The Flat Field Correction feature improves the image uniformity when you acquire a non-uniformity image due to external conditions. The Flat Field Correction feature can be summarized by the following equation:

```
IC = {(IR - IB) x M } / (IF - IB)
Where,
IC : Level value of corrected image;
IR : Level value of original image;
IB : Black offset value;
M : Average value of image after correction;
IF : Level value of Flat Field data.
```

In order to use the Flat Field Correction function, one must first generate IF, the Flat Field data. This can be done by adjusting the camera to the actual environment and activating the Flat Field Generator. The Flat Field Generator will standardize a series of images, curtailing the image to 1/16 pixel, generate the curtailed Flat Field data, and store it in the external frame buffer. When curtailed images are used for corrections, it is expanded and applied with a Bilinear Interpolation as shown in <a href="Figure 8.22">Figure 8.22</a>. When the Flat Field data is generated, use the "sfo" command to set the M value, and use the "sfc" command to apply the Flat Field Correction. At this time, the Flat Field data is stored on the RAM, a volatile memory. In order to reuse the stored data, the "sdf" command must be used to store them on the FLASH, a non-volatile memory.

 Activating the Flat Field Generator will ignore the current camera settings and will temporarily change the camera settings to operate under the following default conditions.
 When the generation of the Flat Field data is completed, the original settings of the camera will be restored.

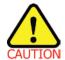

Readout Mode: Normal
 Trigger Mode: Free-Run
 Channel Mode: Single
 Defective Pixel Correction: ON

 The offset value M is based on the Normal Readout mode. According to the AOI mode, Binning mode, or Dual Channel mode, the offset value of an actual image is expressed differently.

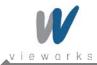

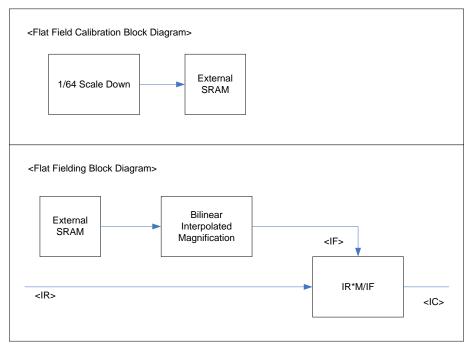

Figure 8.21 Generation and Application of Flat Field Data

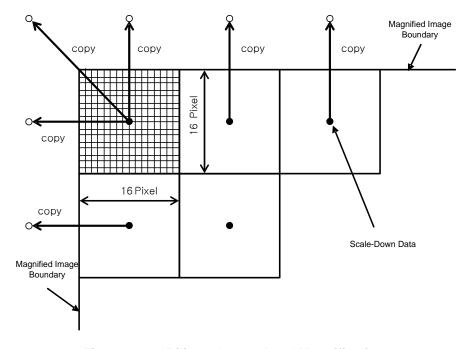

Figure 8.22 Bilinear Interpolated Magnification

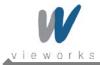

# 8.9 Temperature Monitor

A sensor chip is embedded in the camera to monitor the internal temperature. "gct" command is used to check the temperature of camera.

## 8.10 Status LED

A green LED is installed on the back panel of the camera to inform the operation status of the camera. LED status and corresponding camera status are as follows:

Continuous ON operates in the Free-Run mode.

Repeat On for 0.5 seconds, Off for 0.5 seconds: operates in the Trigger mode.

Repeat On for 1 second, Off for 1 second: outputs Test Image.

Repeat On for 0.25 second, Off for 0.25 second: operates in the Trigger mode and outputs Test

Image.

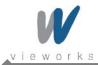

## 8.11 Data Format

The internal processing of image data is performed in 12 bits. Then, the camera can output the data in 8, 10 or 12 bits. When the camera outputs the image data in 8 bits or 10 bits, the 4 or 2 least significant bits will be truncated accordingly.

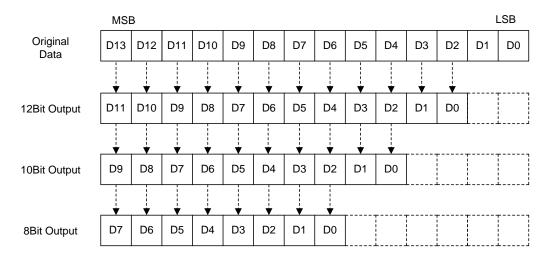

Figure 8.23 Data Format (1/2/4 Tap)

In the 4 Tap-I (Sensor Readout: 4 Tap, Data Output: 2 Tap Interleaved) mode, image data will be transmitted in the unit of 8 bit. So, if data format is set to 10 or 12 bit, the 2 or 4 least significant bits will be set to zero.

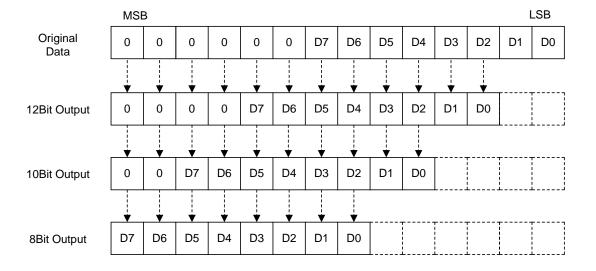

Figure 8.24 Data Format (4 Tap-I)

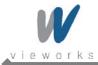

## 8.12 Test Image

To check whether the camera operates normally or not, it can be set to output test images generated in the camera, instead of the image data from the CCD. Three types of test images are available; image with different value in horizontal direction (Test Image 1), image with different value in diagonal direction (Test Image 2), and moving image with different value in diagonal direction (Test Image 3).

Test image can be applied in all operation modes of camera and is set using "sti" command.

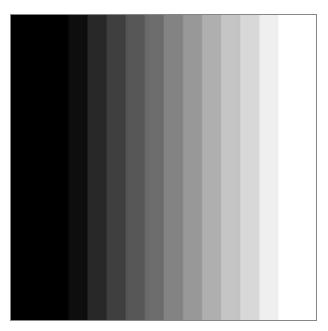

Figure 8.25 Test Image 1

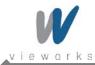

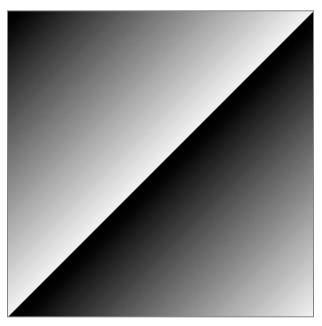

Figure 8.26 Test Image 2

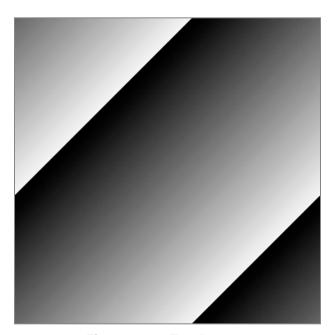

Figure 8.27 Test Image 3

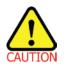

The test image may look different because the region of the test image may vary depending on the camera's resolution.

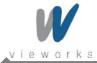

# 8.13 Horizontal Flip

The Horizontal Flip feature let you flip the image horizontally. This feature is available in all operation modes and "shf" command is used to set whether to use this feature or not.

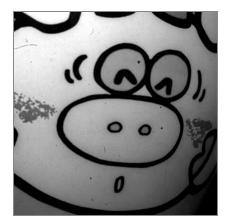

Figure 8.28 Original Image

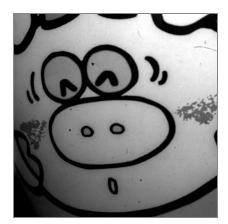

Figure 8.29 Horizontally Flipped Image

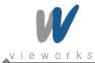

# 8.14 Image Invert

The Image Invert feature let you invert the level values of the output image. The inverted level values differ depending on output data format even if input value is same. This feature is available in all operation modes and "sii" command is used to set whether to use this feature or not.

| Data Format | Original Value | Inverted Level Value |
|-------------|----------------|----------------------|
| 8           | 0              | 255                  |
| 10          | 0              | 1023                 |
| 12          | 0              | 4095                 |

Table 8.4 Inverted level value by Data Format

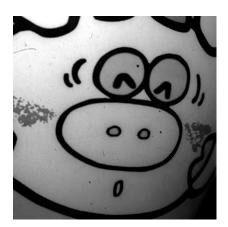

Figure 8.30 Original image (Positive)

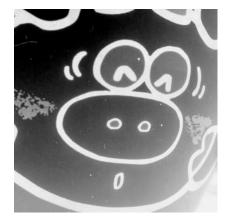

Figure 8.31 Inverted image (Negative)

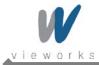

## 8.15 Strobe

The strobe signal is used to synchronize the external light source with the camera or to measure the current exposure time of the camera. The pulse width of the strobe signal is determined by the duration from the point where the shutter signal is generated until the point where the readout process begins. It is equivalent to the exposure time of the camera.

#### 8.15.1 Strobe Offset

The strobe offset value indicates when the strobe signal is to be sent after the shutter signal is generated. The value can be set in the unit of 1  $\mu$ s using "sso" command. Then, the location of the pulse will be changed accordingly without changes in the pulse width of the strobe signal.

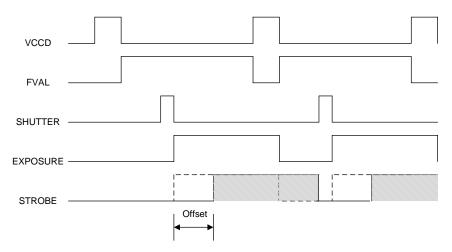

Figure 8.32 Strobe signal in the Free-Run mode

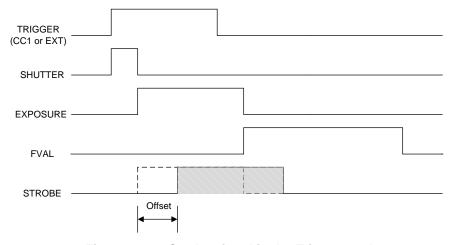

Figure 8.33 Strobe signal in the Trigger mode

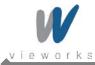

## 8.15.2 Strobe Polarity

You can select the polarity of the strobe signal. "ssp" command is used to set the polarity of the strobe signal.

## 8.15.3 Field Upgrade

The camera provides a feature to upgrade the firmware and FGPA logic through the Camera Link interface rather than disassemble the camera in the field. For more information about how to upgrade, refer to <a href="Appendix C">Appendix C</a>.

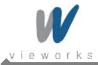

# 9 Camera Configuration

## 9.1 Setup command

You can configure all required settings of the camera through RS-644 serial interface of the camera link. When you want to control the camera using a terminal or access to the camera at your application, you need to set your network as follows.

Baud Rate: 19200 bps

• Data Bit: 8 bit

Parity Bit: No ParityStop bit: 1 stop bit

Flow control: None

All types of the camera setting commands are delivered in ASCII command type except Firmware Download requiring massive data transmission. All camera setting commands start from user application and the camera returns the response ("OK", "Error" or information) for a command. The camera informs the completion of the command execution through response for a write command while the camera returns the error response or information for a read command.

```
Command format:

<command> <parameter1> <parameter2> <cr>
0~2 parameters follow the command.

Response:

- If execution of write command is successfully completed

OK <cr>
OK <cr>
OK <cr>
```

#### ex) Write command

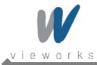

#### ex) Read command

In response to a "get" command the camera will return (in hex value)

Command : 67 65 74 0D

get <cr>

Response : 67 65 74 0D 0A 31 30 30 0D 0A 3E

get<cr><lf> 100<cr><lf> >

echo response prompt

If execution of command is not completed

Error : <Error Code> <cr> <lf>

#### Prompt:

After sending response, Camera sends prompt always. '>'is used as prompt.

Types of Error Code

0x80000481 : values of parameter not valid

0x80000482 : number of parameter is not matched

0x80000484: command that does not exist

0x80000486 : no execution right

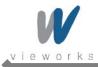

## 9.2 Actual Time Applied for Commands

When you execute a command, the actual or real time applied for the command varies depending on the type of the command and operating status of the camera.

All commands except Set Exposure Time ('set') command are applied to change the settings as illustrated below, on the rising edge of a VCCD signal before starting readout process.

When you execute a 'set' command, the exposure time setting will be changed at the starting of the exposure. In the Trigger mode, you must execute commands before applying trigger signals in order to synchronize image outputs with the commands.

In the Free-Run mode, even if you execute a command, you may acquire up to two images without applying the command. This is true because it is hard to verify the current operating status of the camera in the Free-Run mode.

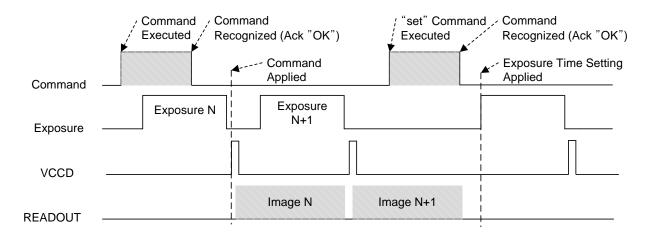

Figure 9.1 Actual Time Applied for Commands

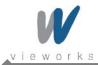

## 9.3 Parameter Storage Space

The camera has three non-volatile storage spaces used for parameter storage and one volatile work space that is applied to actual camera operation. Three storage spaces are divided into Factory Space that contain basic value at the factory, and two user space (User Space 1, User Space 2) that can save parameter value temporarily set by the user. User space can be read and written, but Factory space can be read only. When the camera is powered on or reset, setting values stored in one of the storage spaces are loaded into the work space according to the Config Initialization setting and these values will be used for the camera settings. Since values in the work space are valid only while the power is on, they should be copied to user space 1 or user space 2 using "sct" command.

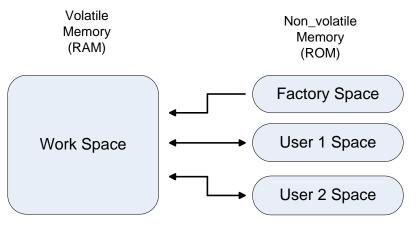

Figure 9.2 Parameter Storage Area

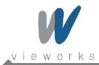

# 9.4 Command List

| Command                   | Syntax      | Value<br>Returned | Description                                 |
|---------------------------|-------------|-------------------|---------------------------------------------|
| Help                      | h           | String            | Displays a list of all commands             |
|                           |             |                   | 0 : Normal Mode                             |
|                           |             |                   | 1 : AOI(Area Of Interest) Mode              |
| Set Read-Out Mode         | srm 0 1 2   | ОК                | (AOI area is set using "sha" and "sva"      |
| Get Read-Out Mode         | grm         | 0 1 2             | commands)                                   |
|                           |             |                   | 2 : Binning( 2 or 4 ) Mode                  |
|                           |             |                   | (Binning Factor is set using "sbf" command) |
| Set Horizontal Area       | sha n1 n2   | ОК                | n1: Starting point of horizontal direction  |
| Get Horizontal Area       | gha         | n1 n2             | n2 : End point of horizontal direction      |
| Set Vertical Area         | sva n1 n2   | ОК                | n1 : Starting point of vertical direction   |
| Get Vertical Area         | gva         | n1 n2             | n2 : End point of vertical direction        |
| Set Binning Factor        | sbf 2 4     | ОК                | 2:2 by 2 binning                            |
| Get Binning Factor        | gti         | 2 4               | 4:4 by 4 binning                            |
| 0.17                      |             | 014               | 0 : Off                                     |
| Set Test Image            | sti 0 1 2 3 | OK<br>0 1 2 3     | 1/2 : Fixed Pattern Image                   |
| Get Test Image            | gti         |                   | 3 : Moving Pattern Image                    |
| 0.15.1.5                  |             | OL                | 8 : 8 Bit Output                            |
| Set Data Bit              | sdb 8 10 12 | OK                | 10 : 10 Bit Output                          |
| Get Data Bit              | gdb         | 8 10 12           | 12 : 12 Bit Output                          |
|                           |             |                   | 1 : 1 Tap Output                            |
| Set Channel Mode          | scm 1 2 3 4 | ОК                | 2:2 Tap Output                              |
| Get Channel Mode          | gcm         | 1 2 3 4           | 3 : 4 Tap-I Output                          |
|                           |             |                   | 4: 4 Tap Output                             |
| Set LUT Select            | sls 0 1 2   | ОК                | 0 : Off                                     |
| Get LUT Select            | gls         | 0 1 2             | 1:LUT1, 2:LUT2                              |
| Set Flat-Field Correction | -1- 014     | OK                | 0.04                                        |
| Get Flat-Field            | sfc 0 1     | OK                | 0 : Off                                     |
| Correction                | gfc         | 0 1               | 1 : Active of Flat-Field Correction         |
| Set Defect Correction     | sdc 0 1     | ОК                | 0 : Off                                     |
| Get Defect Correction     | gdc         | 0 1               | 1 : Active of Defect Correction             |

Table 9.1 Command List #1

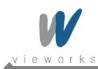

| Command              | Syntax                   | Value<br>Returned | Description                                |
|----------------------|--------------------------|-------------------|--------------------------------------------|
| Set Image Invert     | sii 0 1                  | ОК                | 0 : Off                                    |
| Get Image Invert     | gii                      | 0 1               | 1 : Active of Image Invert                 |
| Set Horizontal Flip  | shf 0 1                  | ОК                | 0 : Off                                    |
| Get Horizontal Flip  | ghf                      | 0 1               | 1 : Active of Defect Correction            |
|                      |                          |                   | 0 : Free-Run Mode                          |
| Set Trigger Mode     | stm 0 1 2 3 4            | OK                | 1 : Standard Mode                          |
| Get Trigger Mode     | stm 0 1 2 3 4<br>gtm     | 0 1 2 3 4         | 2 : Fast Mode                              |
| Get migger wode      | gun                      |                   | 3 : Double Mode                            |
|                      |                          |                   | 4 : Overlap Mode                           |
| Set Exposure Source  | ses 0 1                  | OK                | 0 : Program Exposure(by camera)            |
| Get Exposure Source  | ges                      | 1 2               | 1 : Pulse Width (by trigger input signal)  |
| Set Trigger Source   | sts 1 2                  | ОК                | 1 : CC1 Port Input (Camera Link)           |
| Get Trigger Source   | gts                      | 1 2               | 2 : External Input (External control port) |
| Set Trigger Polarity | stp 0 1                  | ОК                | 0 : Active Low                             |
| Get Trigger Polarity | gtp                      | 0 1               | 1 : Active High                            |
| Set Exposure Time    | set n                    | ОК                | n : Exposure Time in $\mu_S$               |
| Get Exposure Time    | get                      | n                 | (Setting range : 10 ~ 7,000,000 μs)        |
| Set Strobe Offset    | sso n                    | ОК                | n : Strobe Offset Time in $\mu_S$          |
| Get Strobe Offset    | gso                      | n                 | (Setting range : 0 ~ 10,000 μs)            |
| Set Strobe Polarity  | ssp 0 1                  | ОК                | 0 : Active Low                             |
| Get Strobe Polarity  | gsp                      | 0 1               | 1 : Active High                            |
| Set Analog Gain      | sag n                    | OK                | n :Analog Gain Parameter                   |
| Get Analog Gain      | gag                      | n                 | (Setting Range : 0 ~ 899)                  |
| Set Analog Offset    | sao n                    | OK                | n :Analog Gain Parameter                   |
| Get Analog Offset    | gao                      | N                 | (Setting Range : 0 ~ 255)                  |
|                      |                          |                   | 2 : AFE Channel of Right Top Image         |
| Set Gain Offset      | sgo 2 3 4 n<br>ggo 2 3 4 | OK<br>n           | 3 : AFE Channel of Left Bottom Image       |
| Get Gain Offset      |                          |                   | 4 : AFE Channel of Right bottom Image      |
| Get Gain Onset       |                          |                   | n : Analog Gain offset Parameter           |
|                      |                          |                   | (Setting Range: -20 ~ +20)                 |
| Auto Gain Offset     | ago                      | ОК                | Auto-Generation Gain Offset                |

Table 9.2 Command List #2

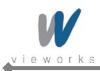

| Command                  | Syntax | Value<br>Returned | Description                    |
|--------------------------|--------|-------------------|--------------------------------|
| Generate Flat Field Data | gfd    | ОК                | Operate Flat Field Generator   |
| Save Flat Field Data     | sfd    | OK                | Save Flat Field Data           |
| Load Flat Field Data     | lfd    | ОК                | Load Flat Field Data           |
| Set Flat Field Iteration | sfi n  | OK                | n : (2 ^ n) image acquisitions |
| Get Flat Field Iteration | gfi    | n                 | (Setting Range : 0 ~ 4)        |
| Set Flat Field Offset    | sfo n  | ОК                | n : Flat Field Target Level    |
| Get Flat Field Offset    | gfo    | n                 | (Setting Range : 0 ~ 4095)     |

Table 9.3 Command List #3

| Command                     | Syntax    | Value<br>Returned | Description                                    |
|-----------------------------|-----------|-------------------|------------------------------------------------|
|                             |           |                   | 0 : Load from Factory Setting                  |
| Load Config From            | lcf 0 1 2 | ок                | 1 : Load from User 1 Setting                   |
|                             |           |                   | 2 : Load from User 2 Setting                   |
|                             |           |                   | 0 : Save to User 0 Setting(inactive)           |
| Save Config To              | sct 1 2   | ОК                | 1 : Save to User 1 Setting                     |
|                             |           |                   | 2 : Save to User 2 Setting                     |
|                             |           |                   | 0 : Load from Factory Setting when             |
| Set Config Initialization   | sci 0 1 2 | ок                | initializing                                   |
| Get Config Initialization   | gci       | 0 1 2             | 1 : Load from User 1 Setting when initializing |
|                             |           |                   | 2 : Load from User 2 Setting when initializing |
| Get MCU Version             | gmv       | String            | Displays MCU Version                           |
| Get Model Number gmn        |           | String            | Displays Model Number                          |
| Get FPGA Version            | gfv       | String            | Displays FPGA Version                          |
| Get Serial Number gsn piece |           | String            | Display Serial Number                          |
| Get Current Temperature     | gct       | String            | Display Temperature Value                      |

Table 9.4 Command List #4

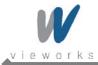

# 10 Configurator GUI

Configurator, a sample application, is provided to control VA Camera Link series camera. Configurator provides easy-to-use Graphic User Interface (GUI) for the user while using the commands mentioned in the previous chapters.

#### 10.1 Camera Scan

When you execute the program while the camera is turned on, the Camera Scan window appears as shown in the figure below. At this time, the program checks serial port of your computer and DLL provided by the camera link to scan whether the camera is connected. If there is a camera connected, it displays model name on the screen. If the camera is not properly displayed on the screen, check the connection of cables and power of the camera, and press the **refresh** button. When you double-click a model name displayed on the screen, Configurator is executed and displays current setting value of the camera connected.

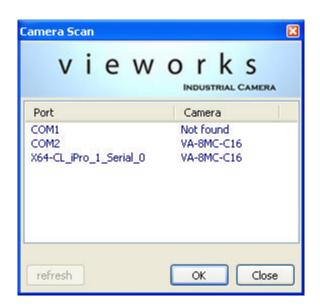

Figure 10.1 Configurator Loading Window

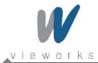

### 10.2 Menu

### 10.2.1 File

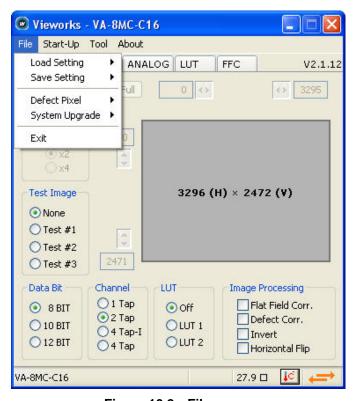

Figure 10.2 File menu

Load Setting: Loads the camera setting values from the camera memory (Factory,

User1 or User2) or user computer (From File).

Save Setting: Saves the camera setting values to the camera memory (User1 or

User2) or user computer (To File).

Defect Pixel: Downloads defect information to the camera (Download to Camera) or

uploads defect information saved in the camera to user computer

(Upload to PC).

System Upgrade: Upgrades MCU or FPGA logic.

• Exit: Exits Configurator.

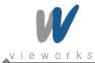

## 10.2.2 Start-Up

You can select the camera setting values to load when the camera is turned on.

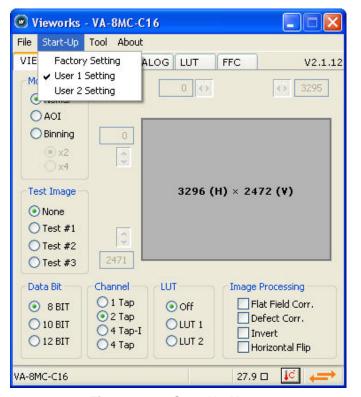

Figure 10.3 Start-Up Menu

Factory Setting: Loads the camera setting values from Factory Space.

User1 Setting: Loads the camera setting values from User1 Space.

User2 Setting: Loads the camera setting values from User2 Space.

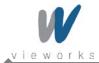

#### 10.2.3 Tool

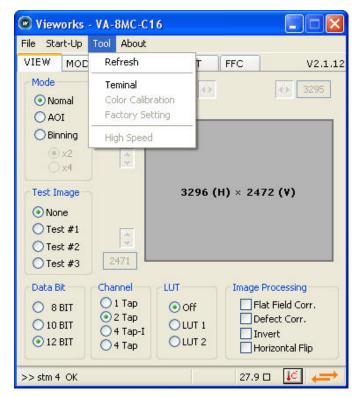

Figure 10.4 Tool Menu

Refresh: Loads and displays the current camera setting values on Configurator.

Terminal: Displays user commands in Terminal window under GUI.

To hide Terminal window, uncheck Terminal by clicking again.

Color Calibration: Performs Bayer sensor color calibration.

Factory Setting: Not supported in the user side.

High Speed: Not supported on VA Camera Link series.

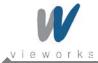

### 10.2.4 About

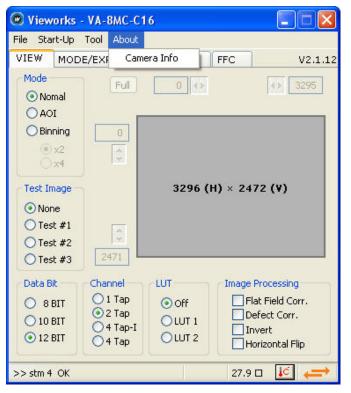

Figure 10.5 About Menu

• Camera Info: Displays camera information (product name, serial number, version, etc).

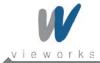

### 10.3 Tab

#### 10.3.1 VIEW Tab

VIEW tab allows you to set the camera readout mode, test image mode, data bit, channel, LUT, image processing, etc.

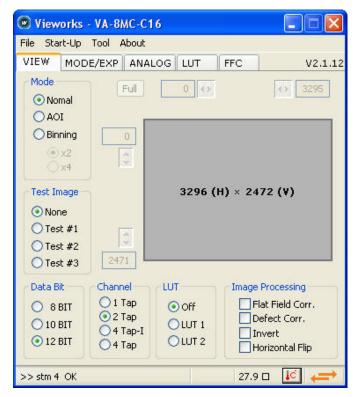

Figure 10.6 VIEW Tab

• Mode: Selects readout mode. If AOI is selected, AOI setting area is activated and

AOI can be set by entering desired values. If Binning is selected,  $\times 2$ ,  $\times 4$ 

option buttons are activated.

Test Image: Selects whether to apply test image and type of test image.

Data Bit: Selects bit depth of data output.

Channel: Selects channel mode.

• LUT: Selects whether to apply LUT and type of LUT.

Imaging Processing: Sets Flat Field Correction, Defect Correction, Image Invert or Horizontal

Flip features On or Off.

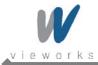

#### 10.3.2 MODE/EXP Tab

MODE/EXP tab allows you to select trigger mode, exposure time and strobe. All scroll bars are controllable with the mouse wheel scroll.

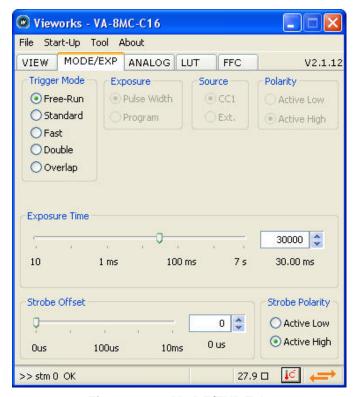

Figure 10.7 MODE/EXP Tab

• Trigger Mode: Selects trigger mode. Once a mode has been selected, related selections will

be activated.

• Exposure: Selects exposure source.

Source: Selects trigger source.

Polarity: Selects polarity of trigger input.

• Exposure Time: Sets exposure time when trigger mode is set with Free-Run mode or when

Exposure is set with Program.

• Strobe Offset: Sets strobe offset.

Strobe Polarity: Sets the polarity of the strobe output signal.

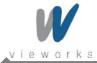

### 10.3.3 ANALOG Tab

ANALOG tab allows you to set gain and offset settings of the image. All scroll bars are controllable with the mouse wheel scroll.

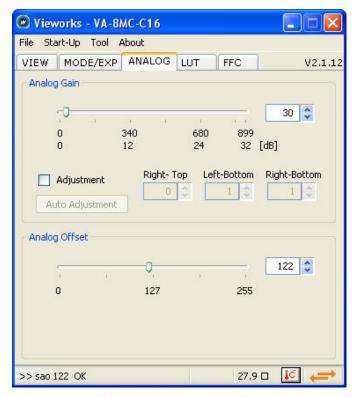

Figure 10.8 ANALOG Tab

Analog Gain:

Sets gain value of each channel. The **Auto Adjustment** button will be activated after checking the **Adjustment** checkbox. Press to compensate Tap differences automatically. Fine Adjustment of Right-Top, Left-Bottom and Right-Bottom will be affected based on Left-Top.

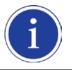

After clicking the **Auto Adjustment** button, at least one or more images must be captured by the camera.

Analog Offset: Sets offset values of both channels.

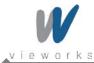

### 10.3.4 LUT Tab

LUT tab allows you to download LUT data. For more information about LUT download, refer to Appendix B.

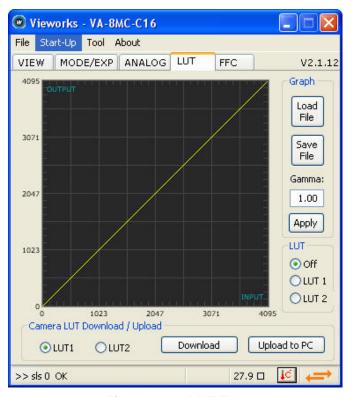

Figure 10.9 LUT Tab

Graph: Loads LUT data from the user computer or sets Gamma
 value to be applied while using Gamma curve.

 Camera LUT Download / Upload: Downloads LUT data to the camera from the user computer (Download) or uploads LUT data saved in the camera to the user computer (Upload to PC).

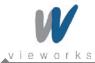

#### 10.3.5 FFC Tab

FFC tab allows you to set Flat Field Correction settings. All scroll bars are controllable with the mouse wheel scroll.

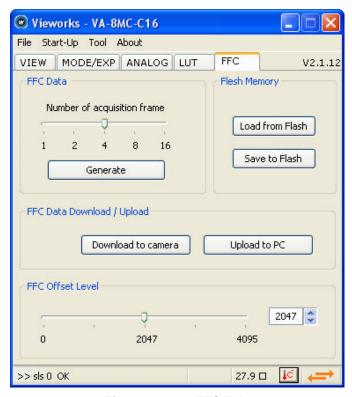

Figure 10.10 FFC Tab

• FFC Data: Generates the FF data to be used for correction and sets how

many images will be used for the generation.

• Flash Memory: Saves the generated FF data to Flash in order to reuse in the

future or loads the saved FF data.

• FFC Data Download / Upload: Downloads FFC Data from the user computer (Download to

camera) or uploads FFC Data to the user computer

(Upload to PC).

FFC Offset Level: Sets the offset value of the image after Flat Field Correction is

applied.

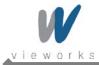

# Appendix A Defective Pixel Map Download

- 1. Create the Defective Pixel Map data in Microsoft Excel format as shown in the left picture below and save as a CSV file (\*.csv). The picture in the right shows the created Excel file opened in Notepad. The following rules need to be applied when creating the file.
- Lines beginning with ':' or '—' are treated as notes.
- Each row is produced in the order of the horizontal and vertical coordinate values.
- The input sequence of pixel is irrelevant.

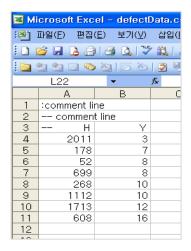

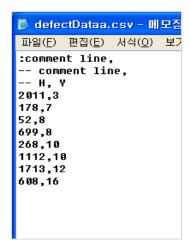

2. Select File > Defect Pixel > Download to Camera on Configurator.

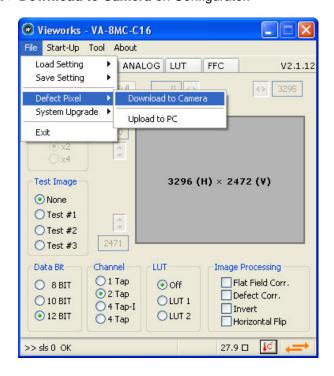

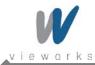

3. Search and select the created file and click Open.

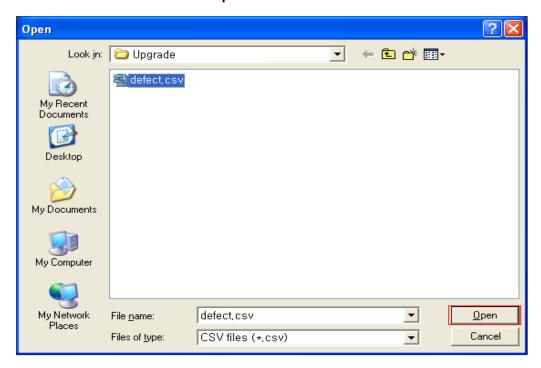

4. Configurator starts downloading defective pixel map data to the camera and downloading status is displayed at the bottom of the window.

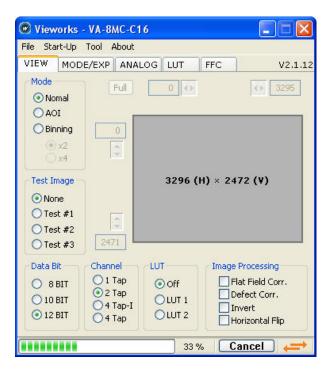

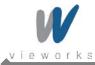

5. Once the download has been completed, the saving process will begin. During the saving process, make sure not to disconnect the power cord.

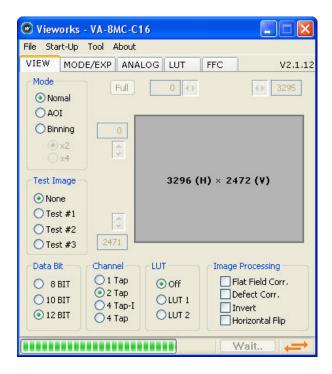

6. Once all the processes have been completed, **Download completed** message will appear at the bottom of the window.

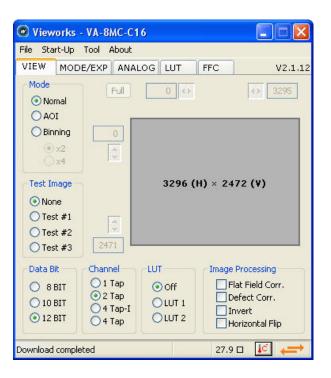

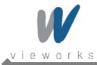

# Appendix B LUT Download

LUT data can be created in two ways; by adjusting the gamma values on the gamma graph provided in the program and then downloading the data or by opening a CSV file (\*.csv) and then downloading the data.

## **B.1 Gamma Graph Download**

1. Set a desired gamma value on LUT tab and click Apply.

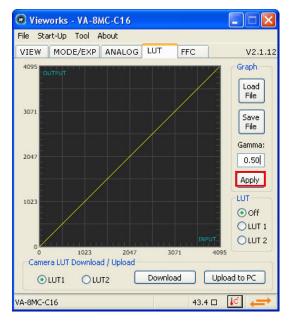

2. Select LUT1 or LUT2 as a location to store the data and click **Download**.

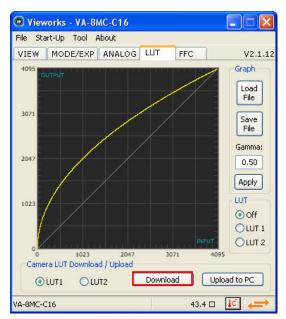

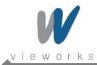

3. Once the download has been completed, **Download completed** message will appear at the bottom of the window.

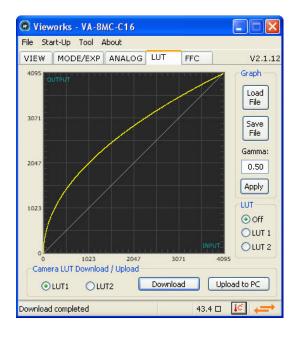

## **B.2 CSV File Download**

- Create the LUT table in Microsoft Excel format as shown in the left picture below and save as a CSV file
   (\*.csv). The picture in the right shows the created file opened in Notepad. Once the file has been created
   completely, change the .csv file extension to .lut. The following rules need to be applied when creating the file.
- Lines beginning with ':' or '—' are treated as notes.
- Based on the input values, make sure to record from 0 to 4095.

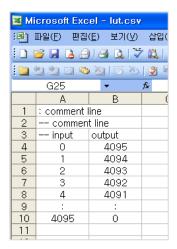

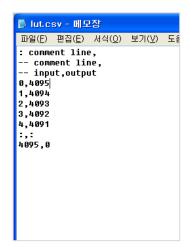

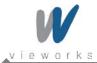

2. Click Load File on LUT tab.

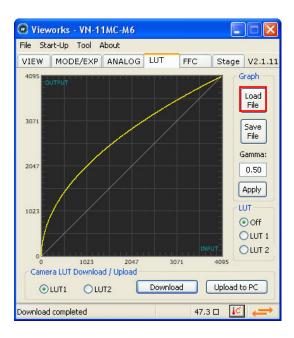

3. Search and select the created LUT file and click Open.

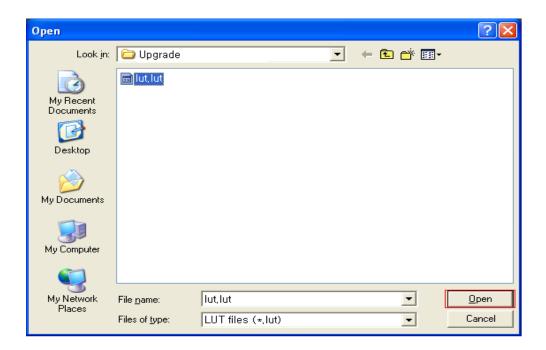

4. Select LUT1 or LUT2 as location to store the data and click **Download**. The subsequent processes are identical to those of Gamma Graph Download.

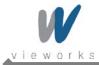

# Appendix C Field Upgrade

## C.1 MCU

1. Select File > System Upgrade > MCU Upgrade on Configurator.

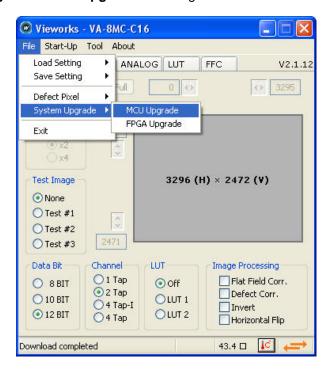

2. Search and select the provided MCU upgrade file (\*.srec) then click **Open**.

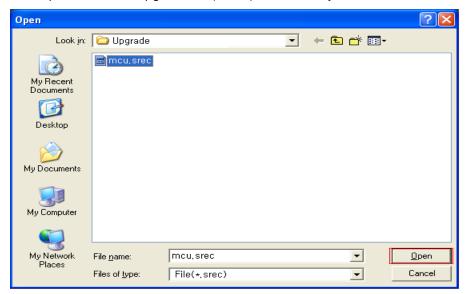

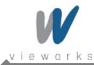

3. Configurator starts downloading MCU upgrade file to the camera and downloading status is displayed at the bottom of the window. If you want to cancel the upgrade process, click **Cancel**. This process requires several minutes to complete.

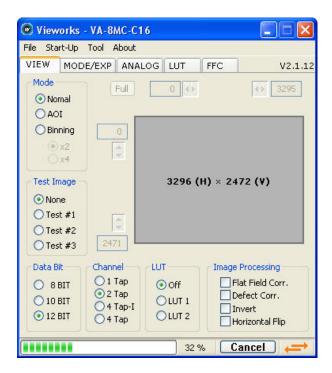

4. Once the download has been completed, the saving process will begin. During the saving process, the camera cannot be restored if a power failure occurs. Make sure that the power connection is secured.

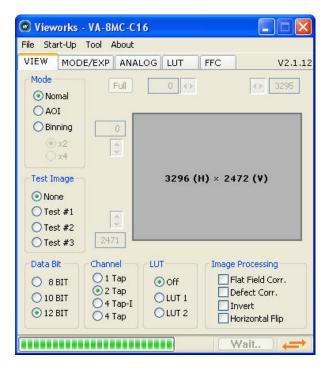

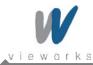

5. Once all the processes have been completed, turn the power off and turn it back on again. Select **Tool** > **Terminal** and enter the "gmv" command to confirm the version. Or, select **About** > **Camera Info** to confirm the MCU version.

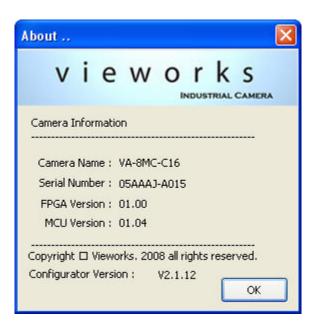

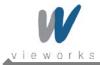

## C.2 FPGA

1. Select File > System Upgrade > FPGA Upgrade on Configurator.

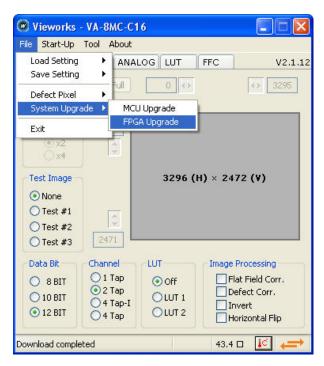

2. Search and select the provided FPGA upgrade file (\*.bin) and click Open.

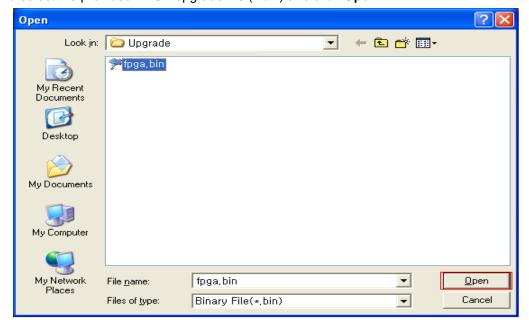

3. The subsequent processes are identical to those of MCU upgrade.

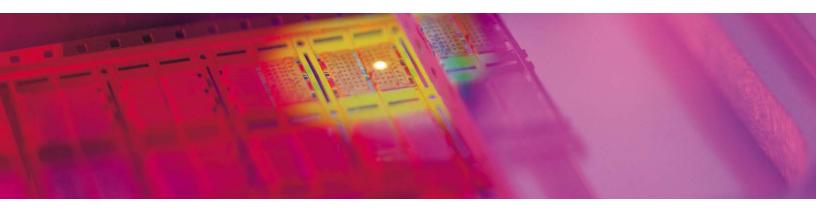

Vieworks Co., Ltd.

#601-610 Suntechcity || , 307-2 Sangdaewon-dong,
Jungwon-gu, Seongnam-si, Gyeonggi-do, 462-736 South Korea

Tel: +82-70-7011-6161 Fax: +82-31-737-4936

machinevision.vieworks.com

vieworks@vieworks.com